# STEP1 マイページへログイン

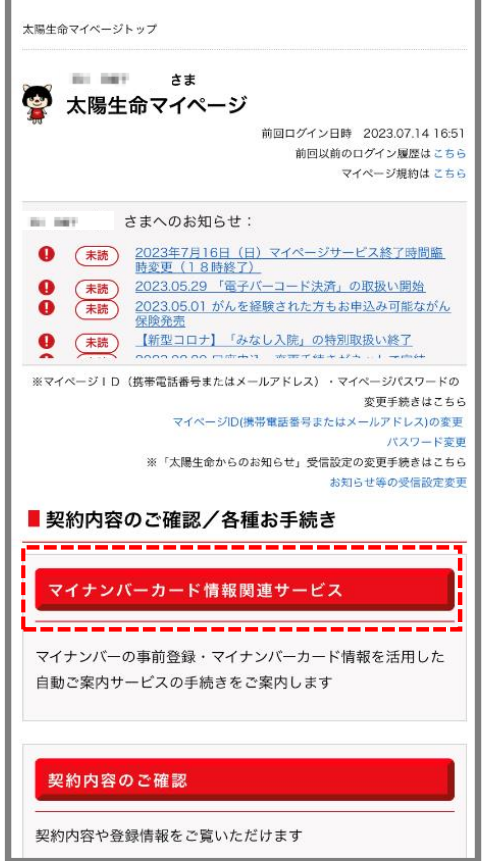

・ マイページへログインし、「マイナンバーカード 情報関連サービス」を押下ください。

# STEP2 ご希望のサービスを選択する

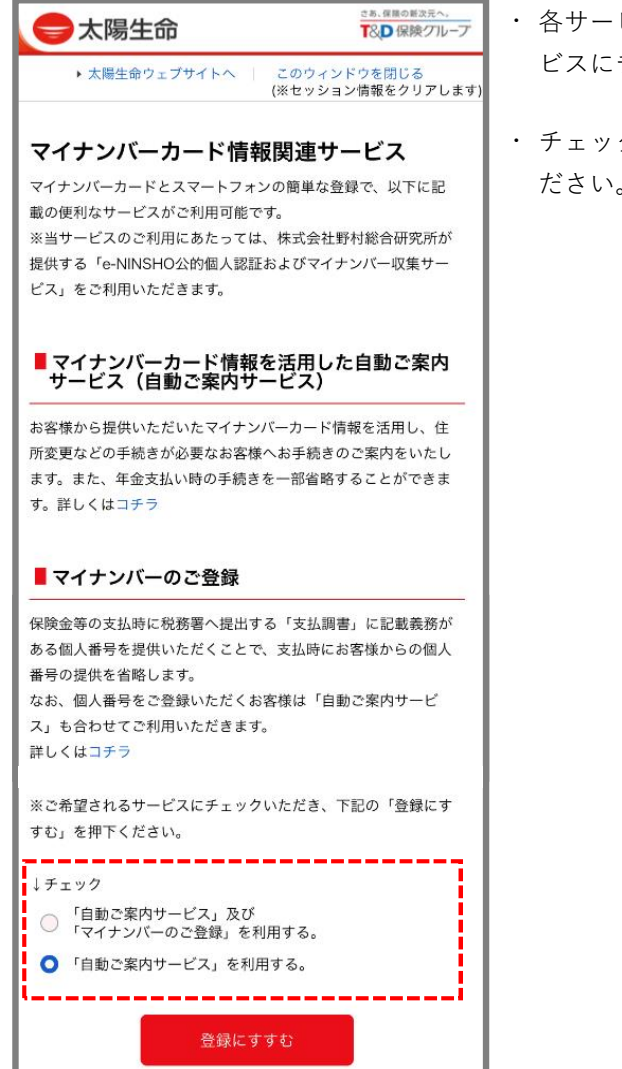

- ・ 各サービスの内容を確認いただき、ご希望のサー ビスにチェックを入れてください。
- ・ チェックを入れた後、「登録にすすむ」を押下く ださい。

# STEP3 アプリのダウンロード

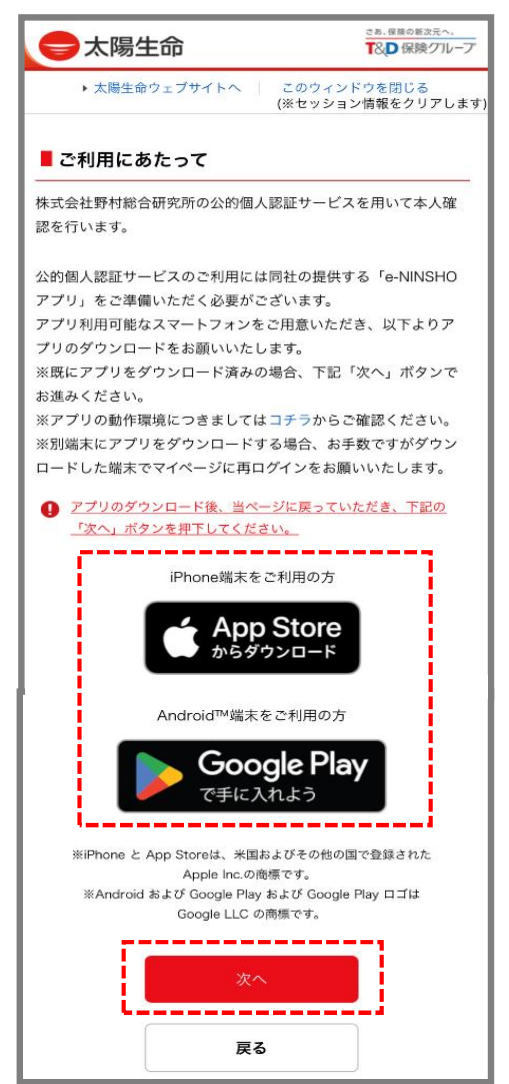

・ ご利用のスマートフォンに対応したアプリをダウ ンロードください。

・ アプリのダウンロード後、マイページに戻ってい ただき、「次へ」を押下してください。

### STEP4 ご準備いただくもの、登録方法、個人情報の取扱いの確認

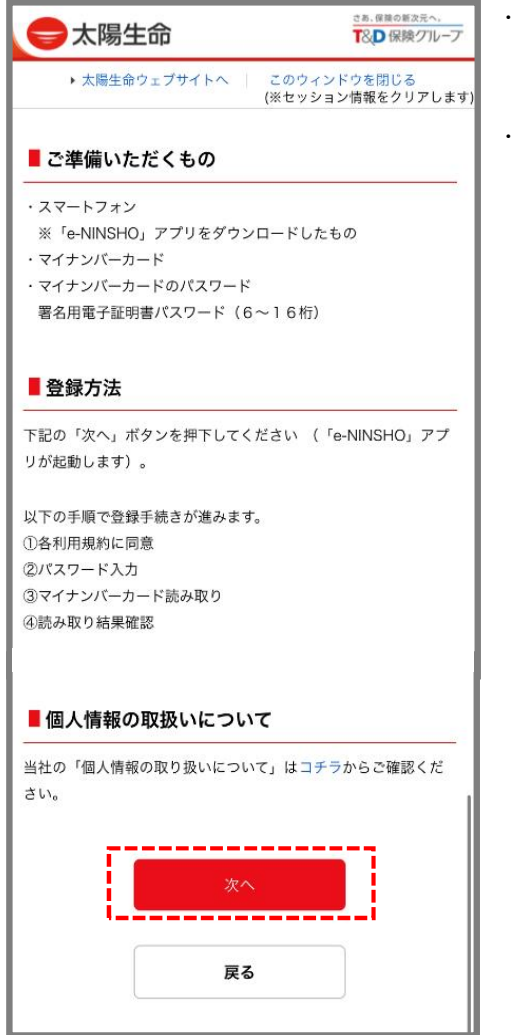

・ ご準備いただくものがお手元にあるか確認してく ださい。

・ 個人情報の取扱いについて確認し、「次へ」を押 下ください。

#### STEP5 アプリを起動する

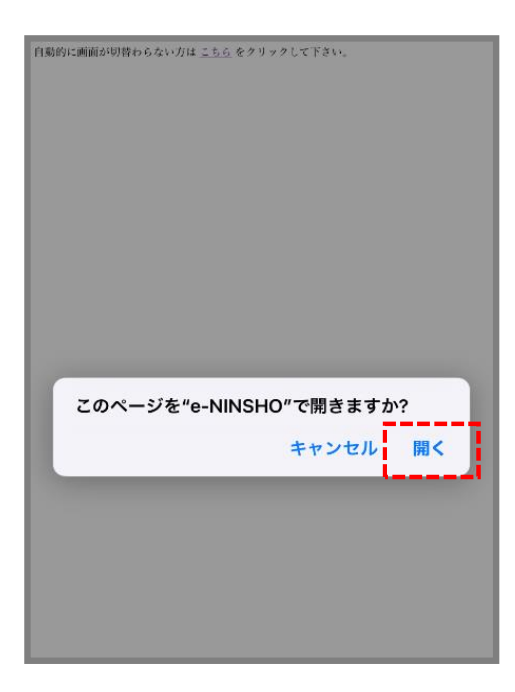

・ このページを「"e-NINSHO"で開きますか?」と ポップアップが出ますので、「開く」を押下して ください。

### STEP6 各利用規約を確認のうえ同意する

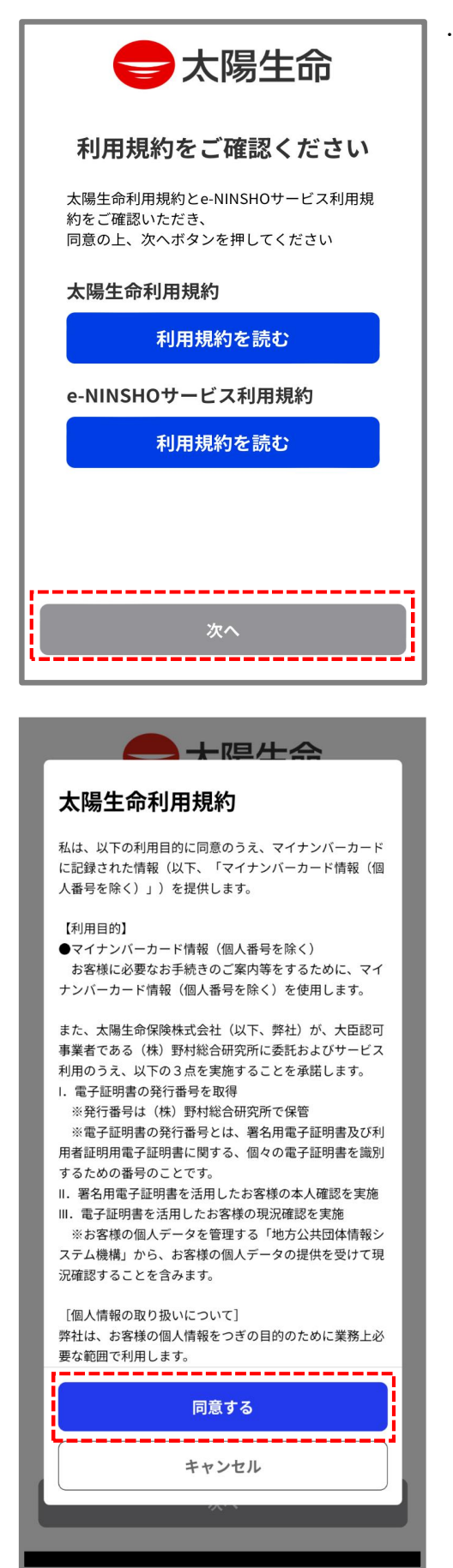

・ 各利用規約をご確認後、「同意する」を押下して ください。

### STEP7 署名用電子証明書のパスワード入力

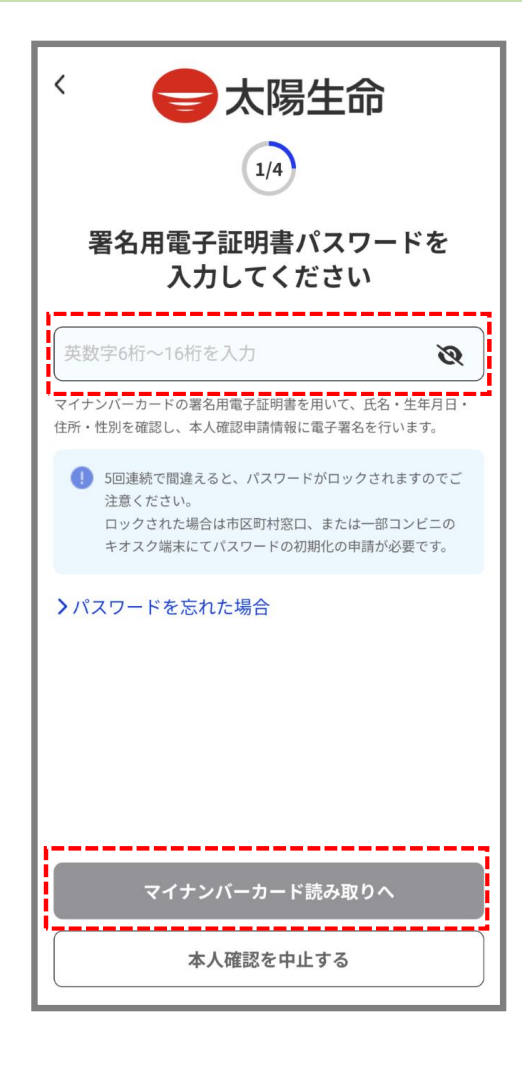

・ マイナンバーカードの署名用電子証明書パスワー ドを入力し、「マイナンバーカード読み取りへ」 を押下ください。

# STEP8 マイナンバーカードの読取り

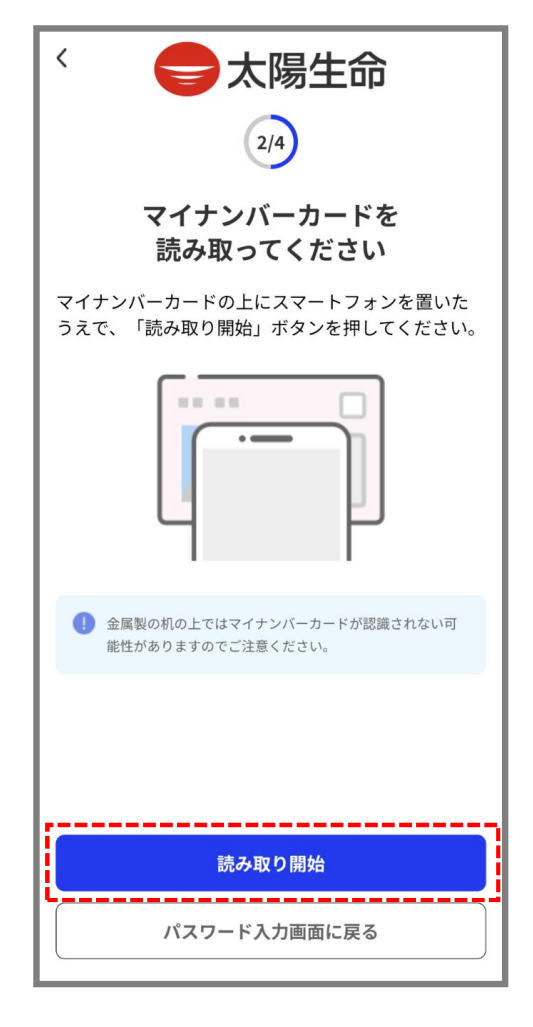

・ マイナンバーカードの上にスマートフォンを置い たうえで、「読み取り開始」ボタンを押してくだ さい。

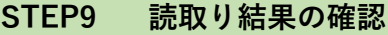

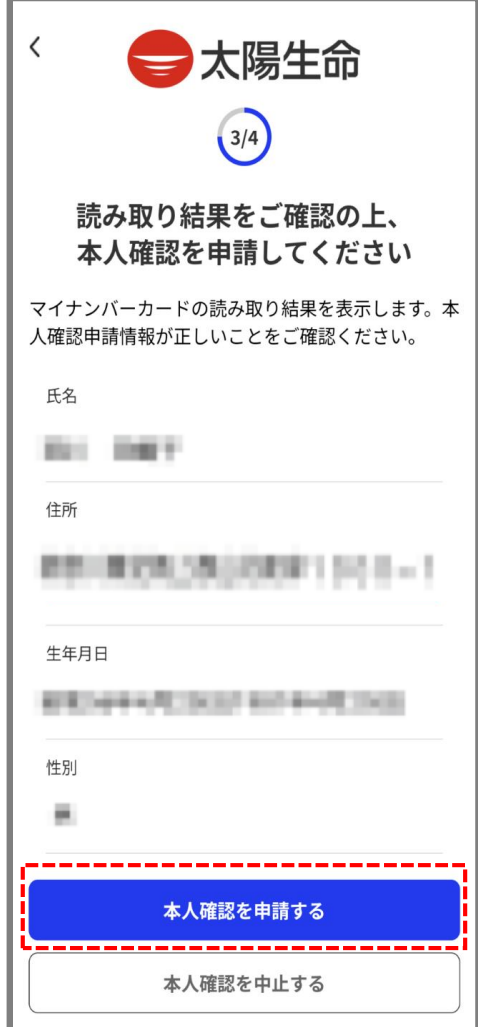

・ 記載内容をご確認のうえ、「本人確認を申請す る」を押下ください。

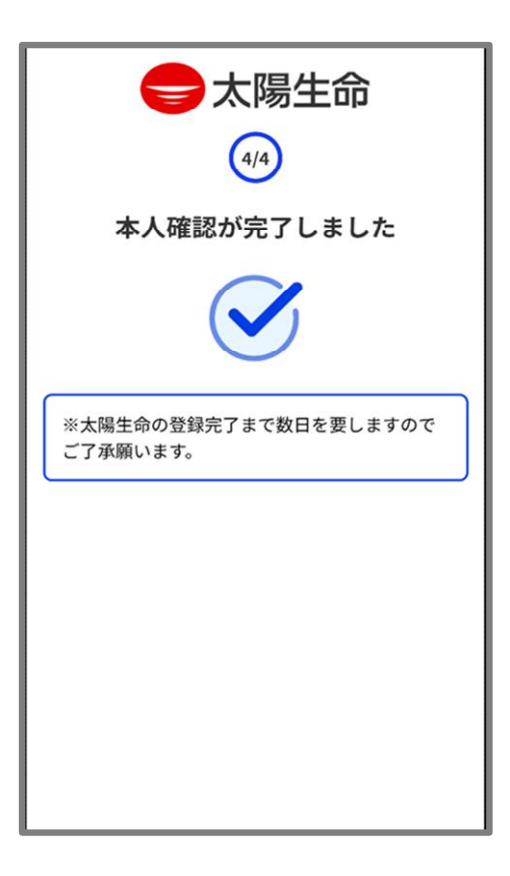

・ 申請完了となります。